## **Installing NC Nutrient Management Software**

### First Step

Go to My Computer and go to the following location: C Drive -> ProgramData.

Under the ProgramData folder add a new folder named NutrientManagement. Make sure it is all one word, no spaces

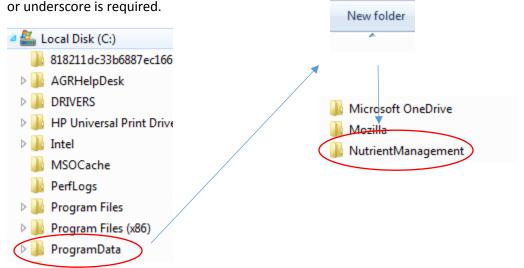

If the ProgramData folder on the C drive is not viewable we advise you to contact your local IT administrator.

If you have administrative privileges, you may locate it in the following steps:

Go to Computer and click on C drive, then click "Organize" (top left).

Select "Folder and Search Options" then select "View" tab in Folder Options then select radio button beside "Show Hidden Files, Folder, and Drives".

From here you can follow the guidance above to create a new folder.

<u>If you are using a Federal USDA Network Computer</u>, contact your local USDA IT to complete the following steps. Administrative privileges are required due to installation of certain aspects of the software. It is anticipated that USDA IT assistance will be needed only for the initial deployment of the software.

#### Second Step

Like many programs it is difficult to stay current with the frequent Microsoft upgrades and the various processor configurations that are being used.

Here are the steps to address the compatibility issues as we know them now:

Determine your system type by going to your control panel -> System. The screen should look similar to this. The highlighted information is what we need for the next step.

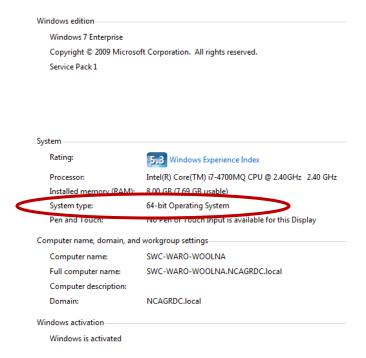

Then go to: <a href="http://www.microsoft.com/en-us/download/details.aspx?id=13255">http://www.microsoft.com/en-us/download/details.aspx?id=13255</a>. The website should look similar to this. Click download.

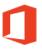

## Microsoft Access Database Engine 2010 Redistributable

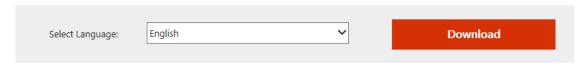

This download will install a set of components that can be used to facilitate transfer of data between 2010 Microsoft Office System files and non-Microsoft Office applications.

It will then ask you which version you would need to download.

# Choose the download you want

AccessDatabaseEngine.exe 25.3 MB

AccessDatabaseEngine\_x64.exe 27.3 MB

Size

If your system type is a 64-bit operating system choose AccessDatabaseEngine.exe

If your system type is a 32-bit operating system choose AccessDatabaseEngine\_64.exe

Follow the instructions for installation.

#### **Third Step**

Go to: http://apps.ncagr.gov/nutrientmanagement/ and follow install instructions.

The program should install to the following location – C Drive -> Program Data -> NutrientManagement

## NCDA&CS Nutrient Management

Name: Nutrient Management

Version: 1.0.0.1126

Publisher: NCDA&CS

The following prerequisites are required:

- · Microsoft .NET Framework 4 (x86 and x64)
- Microsoft Office 2007 Primary Interop Assemblies
- Microsoft Visual Studio 2010 Report Viewer
- Microsoft Visual Studio 2010 Tools for Office Runtime (x86 and x64)
- Windows Installer 3.1

If these components are already installed, you can <u>launch</u> the application now. Otherwise, click the button below to install the prerequisites and run the application.

Install

The program should install to the following location – C Drive -> Program Data -> NutrientManagement. The following files should be located in the NutrientManagement Folder.

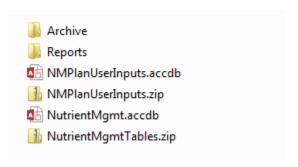

In addition, this icon should appear on your desktop.

Also, an "NCDA & CS" folder that contains the "Nutrient Management" program should be found in the Start > All Programs list.

If you have any concerns, please contact SWC Tech Assistance@ncagr.gov.

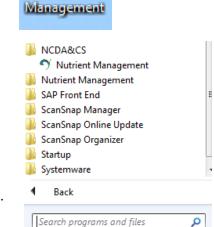